# **UniView Kurzübersicht**

Sectra UniView, die webbasierte Version von Sectra Workstation, dient hauptsächlich Referenzzwecken auf stationären und mobilen Geräten. Sie soll keine vollständige Befundungs-Workstation ersetzen, kann aber auf stationären Plattformen zu Diagnosezwecken bei medizinischen Bildern außer bei Mammographien verwendet werden. Zur Befundung von radiologischen Bildern muss der Modus "Volle Qualität" verwendet werden.

## **Berechtigungen**

Für einige der hier beschriebenen Funktionen wie die Patientensuche oder das Anschauen von Arbeitslisten werden Berechtigungen benötigt. Darum kann es sein, dass Ihnen diese Funktionen nicht zur Verfügung stehen.

## **Einloggen**

- Doppelklicken sie auf das UniView Icon auf ihrem Desktop oder geben sie die UniView Webadresse im Browser ein. Verwenden sie ihre PACS Anmeldedaten, um sich anzumelden.
- Wählen sie im KIS einen Patienten aus und starten sie Sectra UniView patientengebunden von dort.

## **Startbildschirm**

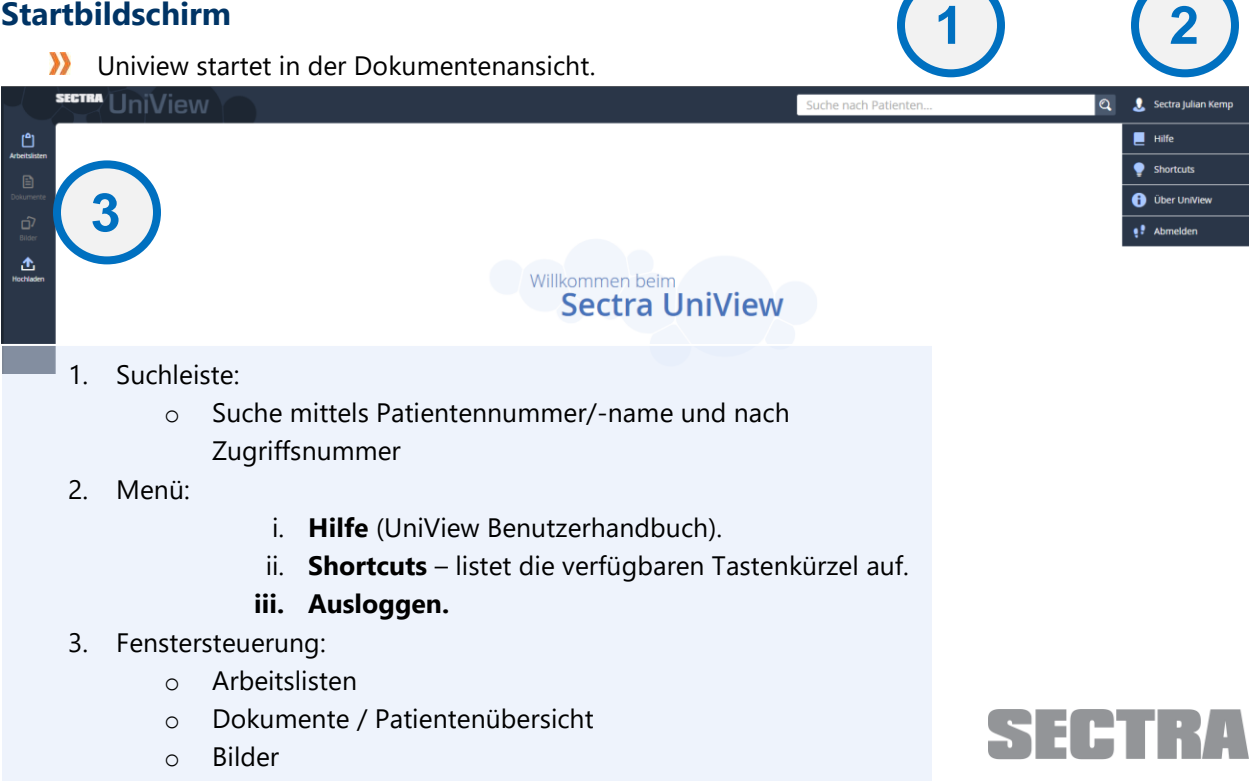

Knowledge and passion

o Hochladen: fügt Bilder zum Patienten zu

# **Arbeitslisten**

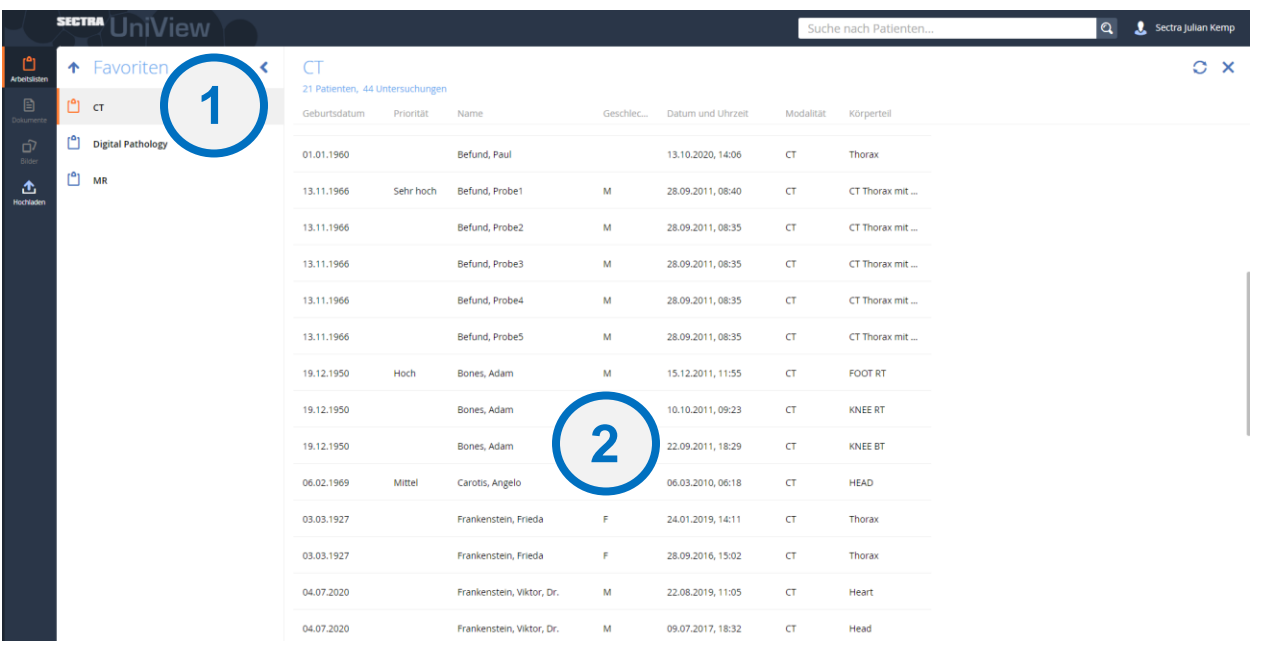

- 1. Arbeitslistengruppe:
	- o Sie starten in der letzten Arbeitslistengruppe, die Sie in der IDS7 oder in UniView geöffnet hatten. Bei der ersten Anmeldung sind dies die Favoriten. Über den Pfeil können Sie in übergeordnete Ordner navigieren.
	- o Die enthaltenen Arbeitslisten werden angezeigt. Die aktuell ausgewählte Arbeitsliste wird orange markiert.
- 2. Inhalt der Arbeitsliste:
	- o Für jede enthaltene Untersuchung wird eine Zeile angezeigt.
	- o Die angezeigten Spalten und die Sortierung der Arbeitsliste werden in der IDS7 konfiguriert.
	- o Klicken Sie auf eine Untersuchung, um in die Patientenübersicht zu wechseln.

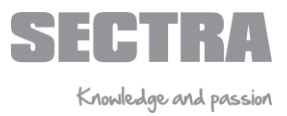

# **Patientenübersicht**

In der Patientenübersicht finden sie Patientendaten sowie Befunde, Anforderungen, Vorschaubilder und weitere Dokumente. Die Patientendaten finden sich im **Patientenbanner** (1) in der oberen Leiste.

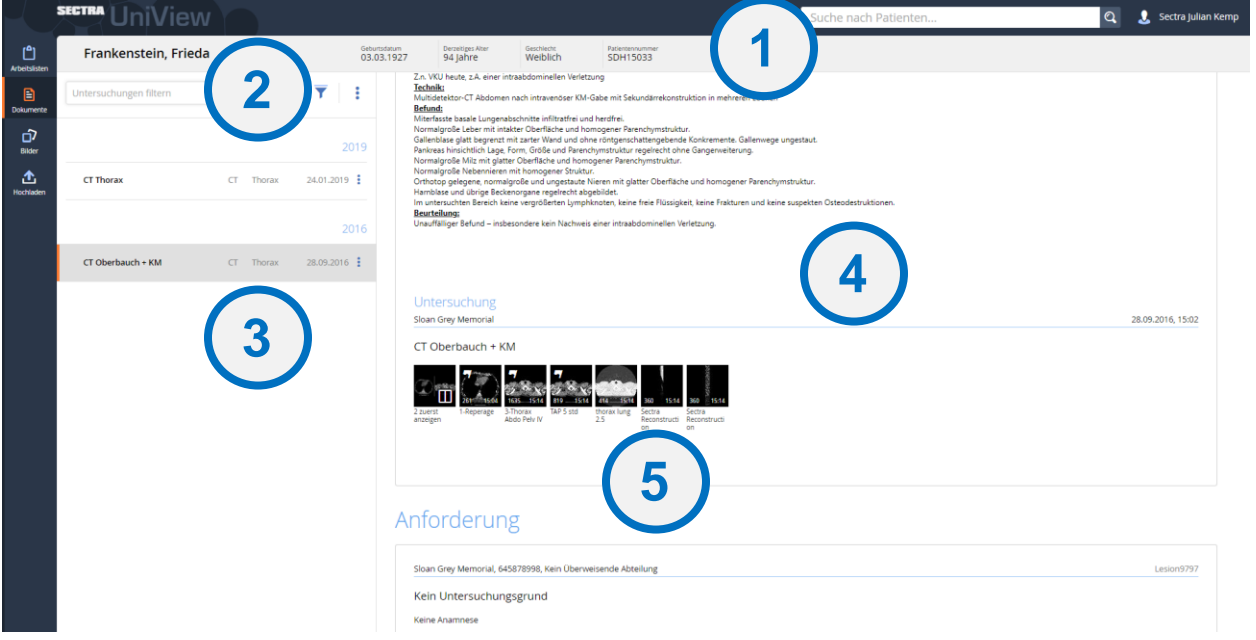

- 1. Filter:
	- o Benutzen sie Filter, um die Anamnese einzugrenzen. Die Filter können im Freitextfeld eingegeben werden. Mögliche Parameter sind: **Studienbeschreibung, Körperteil, Modalität, Institution, Station, Überweisendem Arzt, Überweiser, Autor, Verleger, Zugriffsnummer und Titel.** Alternativ gibt es vorkonfigurierte Schnellfilter.
- 2. Anamnese:
	- o Die Anamnese wird nach Untersuchungsdatum sortiert angezeigt.
	- o Hat ein Patient Dokumente auf Patientenebene, werden sie hier angezeigt.
- 3. Übersicht:
	- o Befunde, Anforderungen, Vorschaubilder und weitere Dokumente finden sich in der Dokumentenansicht. Serien werden als Miniaturbilder dargestellt, Dokumente mit einem Dokumentsymbol.
- 4. Miniaturbilder:
	- o Wenn sie auf ein Miniaturbild klicken, wird dieses Bild/diese Serie im Bildfenster geöffnet. Alternativ klicken sie auf das Bilder-Icon im linken Menü.

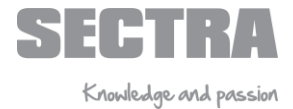

# **Bildansicht**

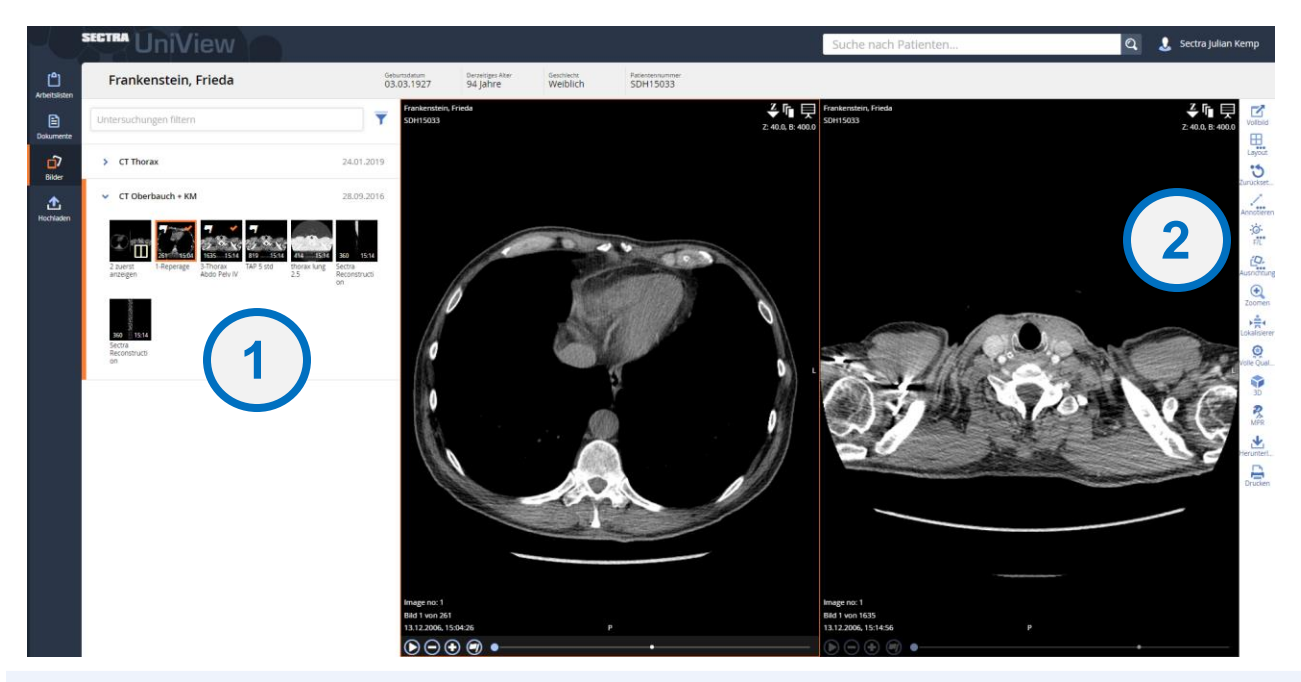

- 1. Miniaturbilder für die aktuelle Untersuchung:
	- o Angezeigte Serien werden mit einem orangenen Häkchen markiert
	- o Die Serie in der aktiven Bildpartition ist orange umrandet.
	- o Um mehrere Serien gleichzeitig anzuzeigen ziehen sie weitere Miniaturbilder in die obere linke Bildecke. Alternativ klicken sie auf "Layout" in der Werkzeugleiste und wählen die gewünschte Bildschirmteilung.
- 2. Werkzeugleiste:

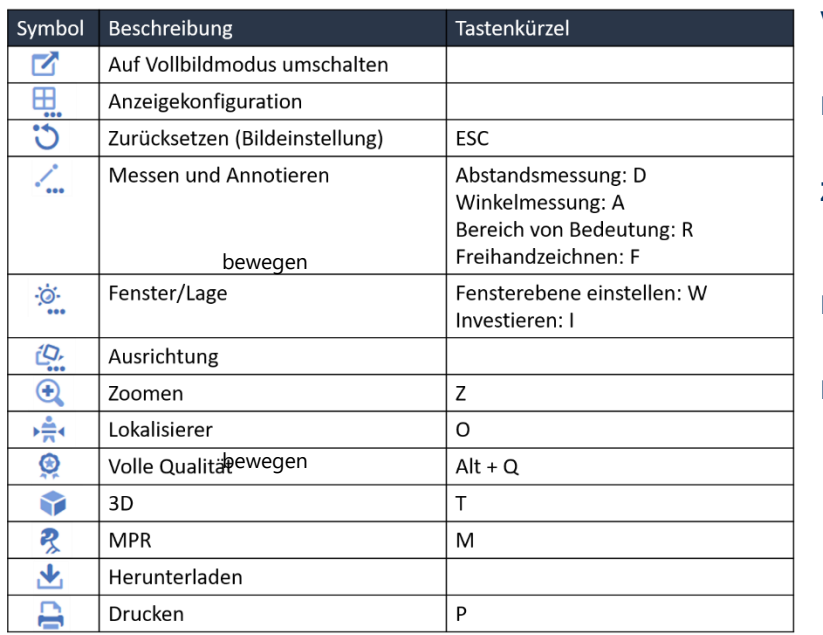

## **Vollbild:**

**D** Doppelklick auf Bild

#### **Durch Stapel blättern:**

**X** Mausrad bewegen

### **Zoomen:**

 $\sum$  STRG + linke Maustaste + Maus

## **Bild Schwenken:**

linke Maustaste + Maus bewegen

### **Fenster/Lage:**

Mausrad gedrückt halten + Maus

>> Hotkeys: 1-6

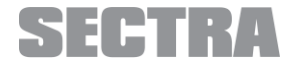

Knowledge and passion